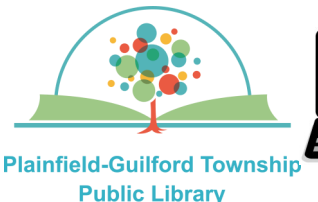

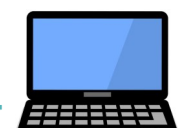

## Instructions for using Freading

 $\sqrt{m_{\rm H}^2 + m_{\rm H}^2}$  on Desktop or Laptop computers

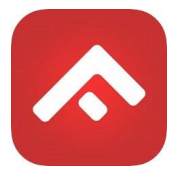

Freading is a collection of ebooks. You can borrow **3** titles a week. If you don't use all of your borrows for that week, they will roll over to the next week, for a maximum of 4 weeks.

## **Loan period: 2 weeks or 3 weeks (depending on the title)**

## **The Freading app can be used on:**

- Android mobile devices
- Apple mobile devices
- Amazon Kindle Fire tablets
- Desktop or laptop computers (Windows and Mac)

## **How to use Freading on a desktop or laptop computer:**

- 1) On your computer, open a web browser and go to **http:// plainfieldlibrary.freading.com**
- 2) In the upper right, click the black button that says "Sign in".
- 3) On the right side of the page, create a Freading account. Where it says "Card Number," enter your Plainfield library card number.
- 4) Enter your e-mail address and then enter a password that meets their requirements. Click the black button that says "Sign Up".
- 5) You will see a screen that says you need to confirm your sign up. Keep this screen open. Check your e-mail account for a message from Freading that contains your account verification code (you may need to check your spam folder to find it). Enter this code on the "confirm your sign up" screen, then click "Verify".
- 6) You will then see a message that says "Your email verified successfully. Please login with your details". On the left side of the screen, where it says "**Sign In**", enter the e-mail address and password of your Freading account, then click the gray button that says "Sign In".
- 7) In the upper right, you will see options for your account, including how many borrows of your weekly limit you have already used (for example, 0/3).

### **(continued on next page)**

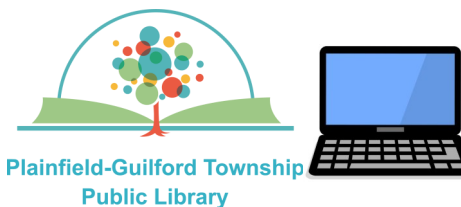

# Instructions for using Freading

## on desktop or laptop computers

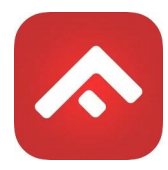

### **Before using Freading:**

1) Computers must use Adobe Digital Editions to read Freading books. To download this free software, go to **www.adobe.com**, then click on the Search icon and search for "digital editions". When you find the software, download it and install it on your computer.

#### **How to borrow a book:**

- 1) In the search bar across the top of the Freading website, type in the book you are searching for, then click on the black button with the Search icon.
- 2) From the search results, click on a book to see its details. To borrow it, click the red button underneath the book's cover—it will say either "Download EPUB" or "Download PDF", depending on which file format it's in.
- 3) When it has finished downloading, a window will pop up asking you how you want to open this file. Select "**Adobe Digital Editions**" and then click the "OK" button.
- 4) You will be given an option to authorize your computer. Authorizing your computer allows you to read

your downloaded books on multiple devices.

**If** you want to do this, select "Freading" from the dropdown list of eBook vendors, then enter the e-mail address and password of your Freading account. **Otherwise**, just check the box "I want to authorize my computer without an ID" and then click the gray button that says "Next". On the next screen click the gray button that says "Authorize".

The downloaded book will then open in Adobe Digital Editions.

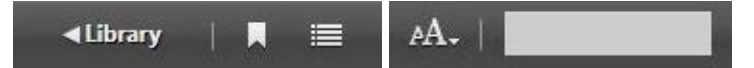

### **How to navigate within the book in Adobe Digital Editions:**

- 1) To go forward to the next page, or back to the previous page, use the slider at the bottom OR use the front and back arrows.
- 2) To view the table of contents, click on the icon in the upper left.

3) To close the book and return to the Library, click the Library icon in the upper left.

**TIP:** To change the size of the text, click on the "A" in the upper right and select from the options (medium, large, etc.)